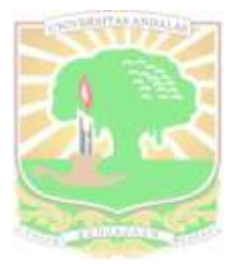

# **PANDUAN MEMPERBAIKI KESALAHAN** *UPLOAD*

oleh: RAHMADELI, ST Staf Bidang Teknologi Informasi UPT Perpustakaan Unand

## Langkah- langkah untuk memperbaiki kesalahan upload :

1. Login lagi menggunakan akun yang digunakan ketika meng*upload* tugas akhir ke *scholar.unand.ac.id*

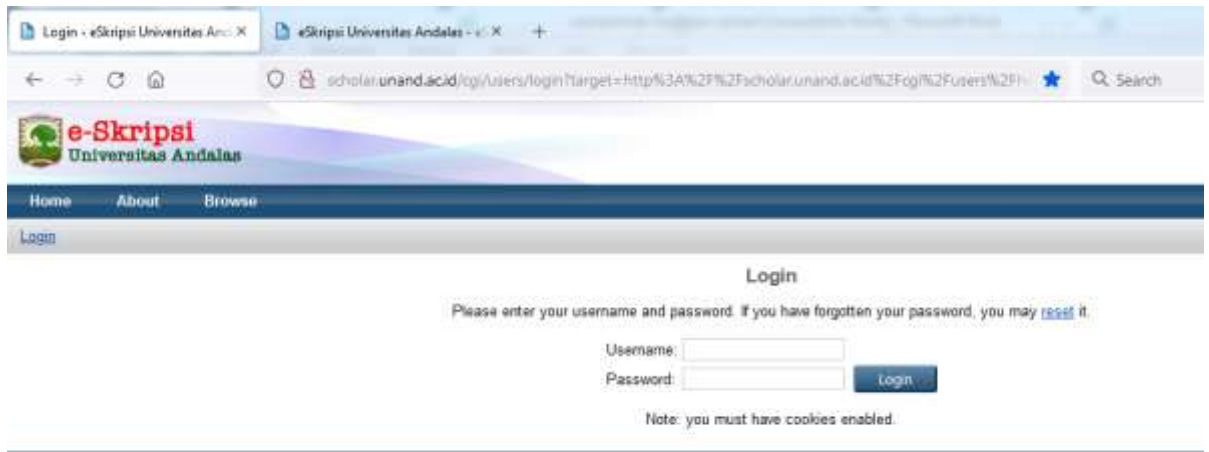

adicipal Universities Andalas is powered by Chang J which is developed by the School of Electronics and Commuter Science at the University of Southerwyber. More information and schools and the

## 2. Nanti akan muncul tampilan seperti ini

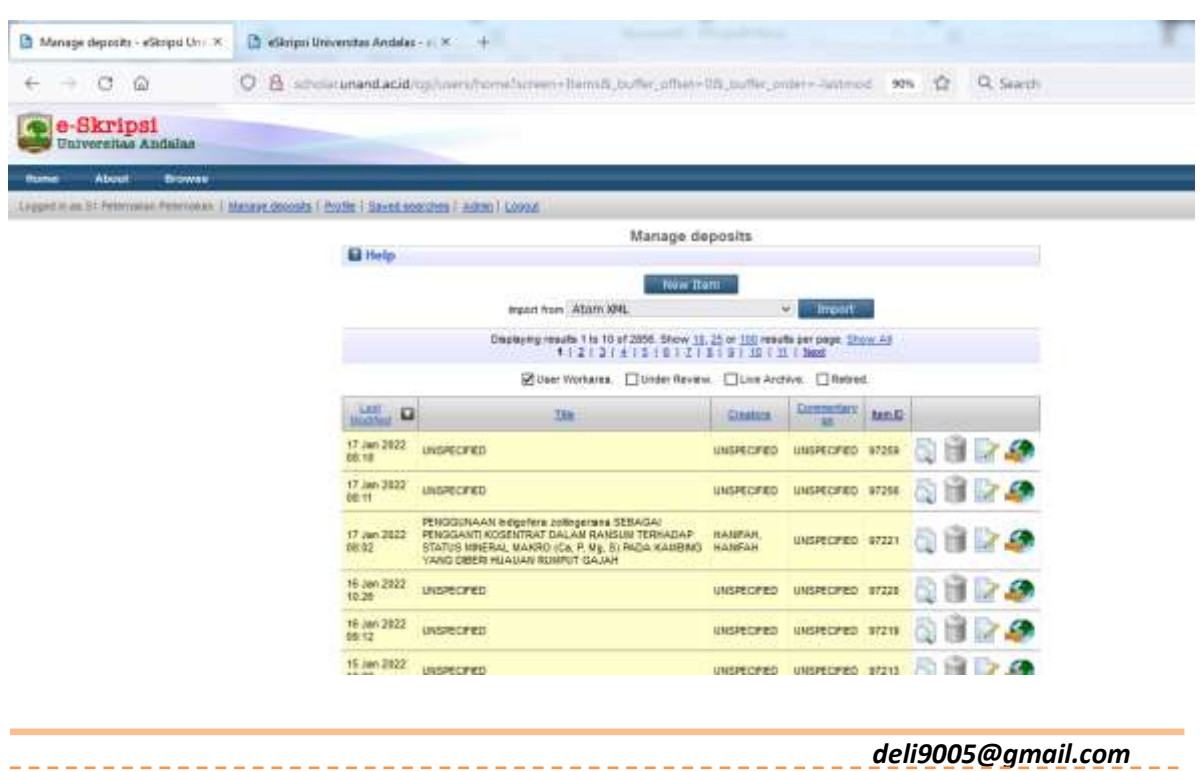

--------------------------------

3. Centang "**User Workarea**", klik "**Show All**", dan klik **Last Modified**, sehingga nanti akan muncul tanggal terbaru di dalam tabel.

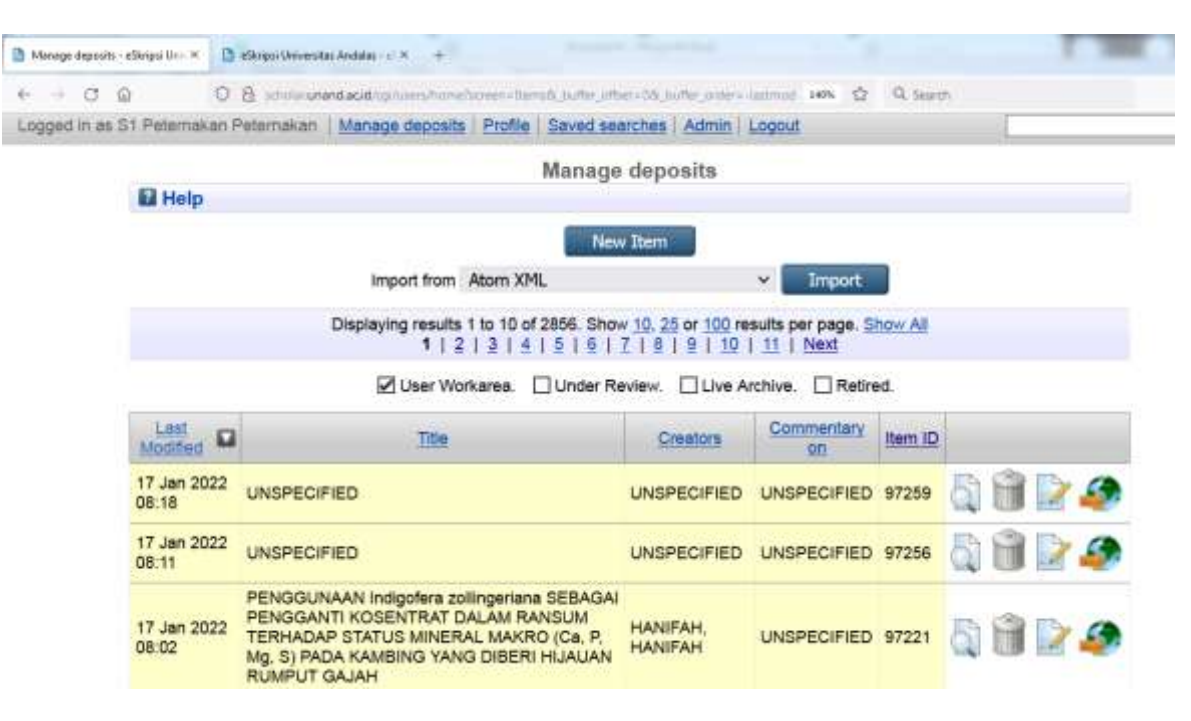

4. Kemudian cari data yang ingin di edit, klik gambar "**kertas dan pensil (Edit item)"** 

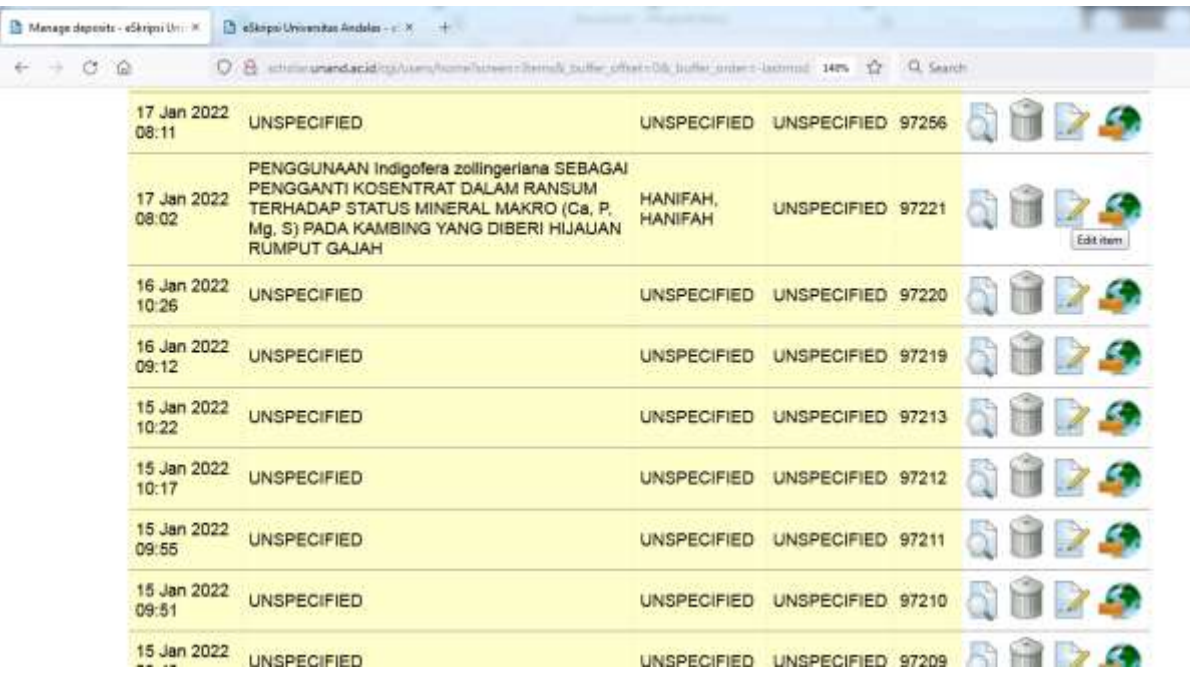

### 5. Kemudian klik bagian "**Upload"**

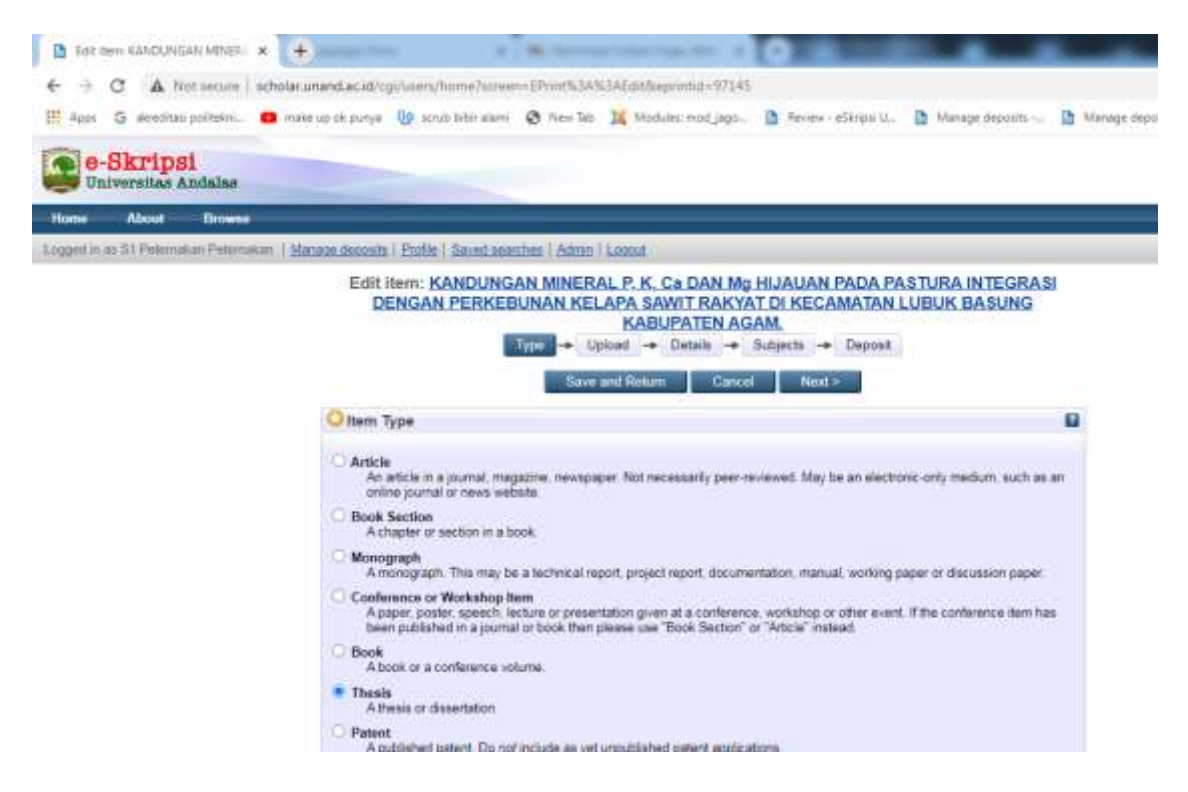

6. Hapus file upload yang salah dengan cara klik gambar **"Tempat sampah (Delete document)"**

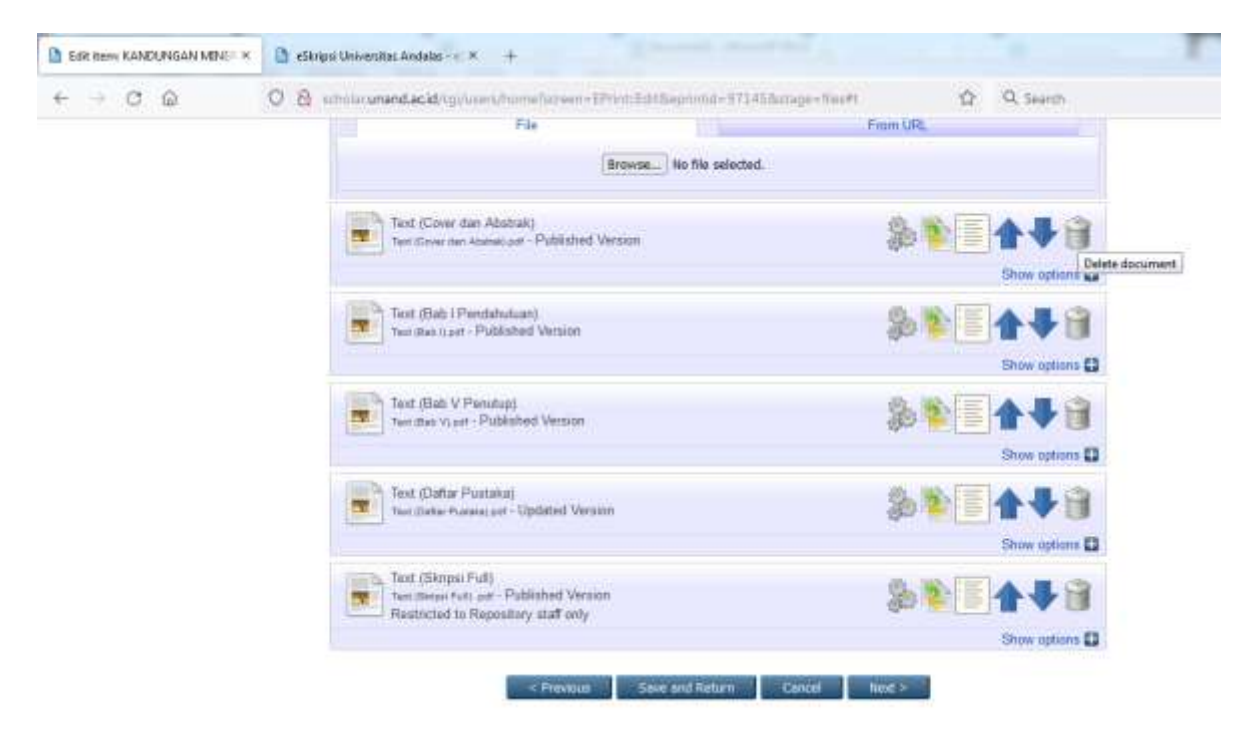

### 7. Klik "**Browse"** untuk meng*upload* file yang telah diperbaiki

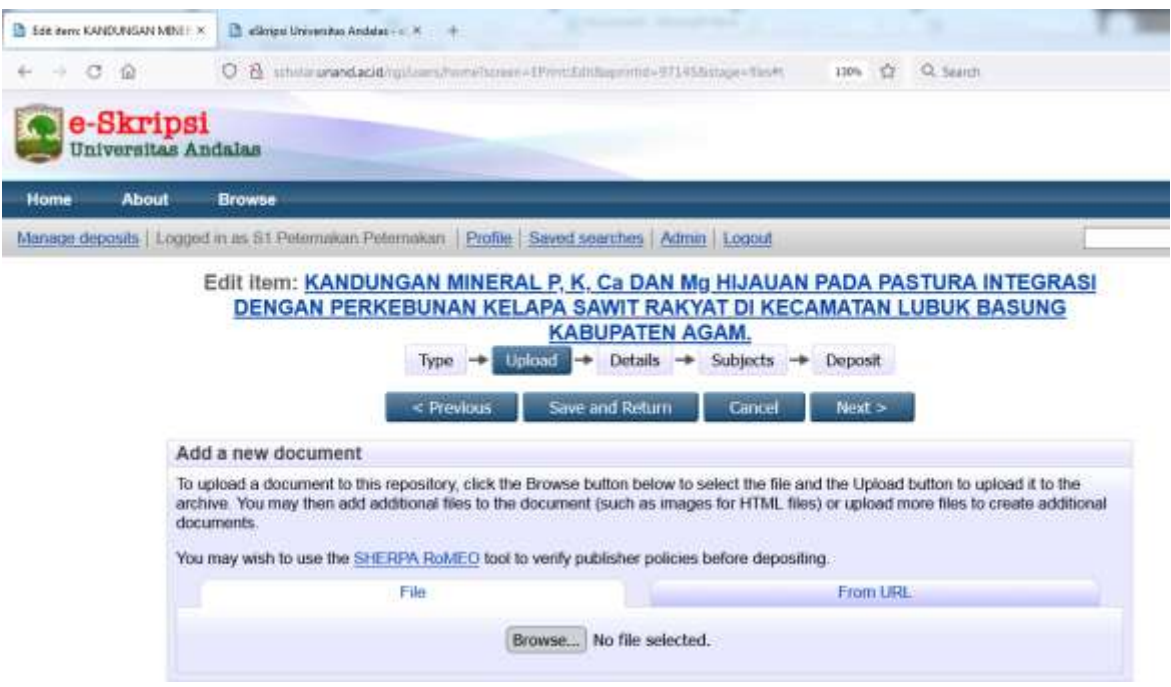

8. Klik **"Show Option"** pada file yang baru di *upload*

-----------------------------

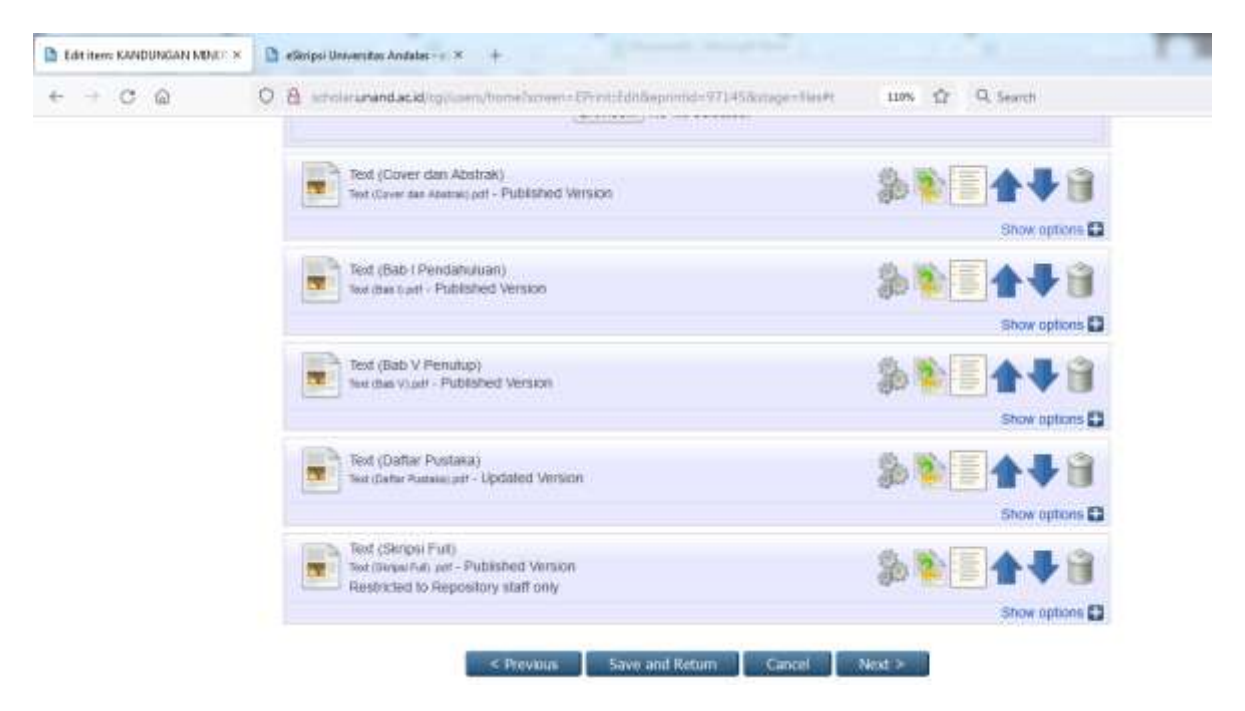

------------------

9. Isi data pada kolom **"Description"** , **"Visible to",** dan **"Language"** sesuai dengan "Panduan *upload* Tugas Akhir"

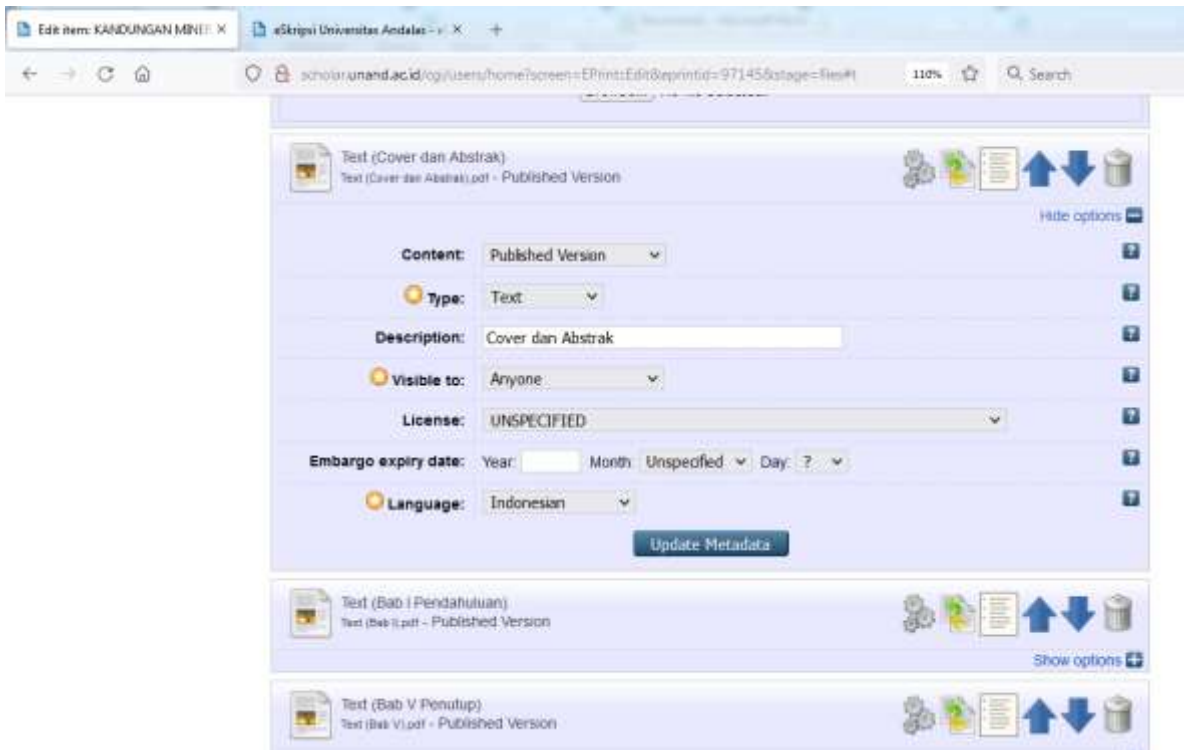

10. Setelah meng*upload* semua file yang diperbaiki dan mengisi tahap 9 klik **"Save and Return"**

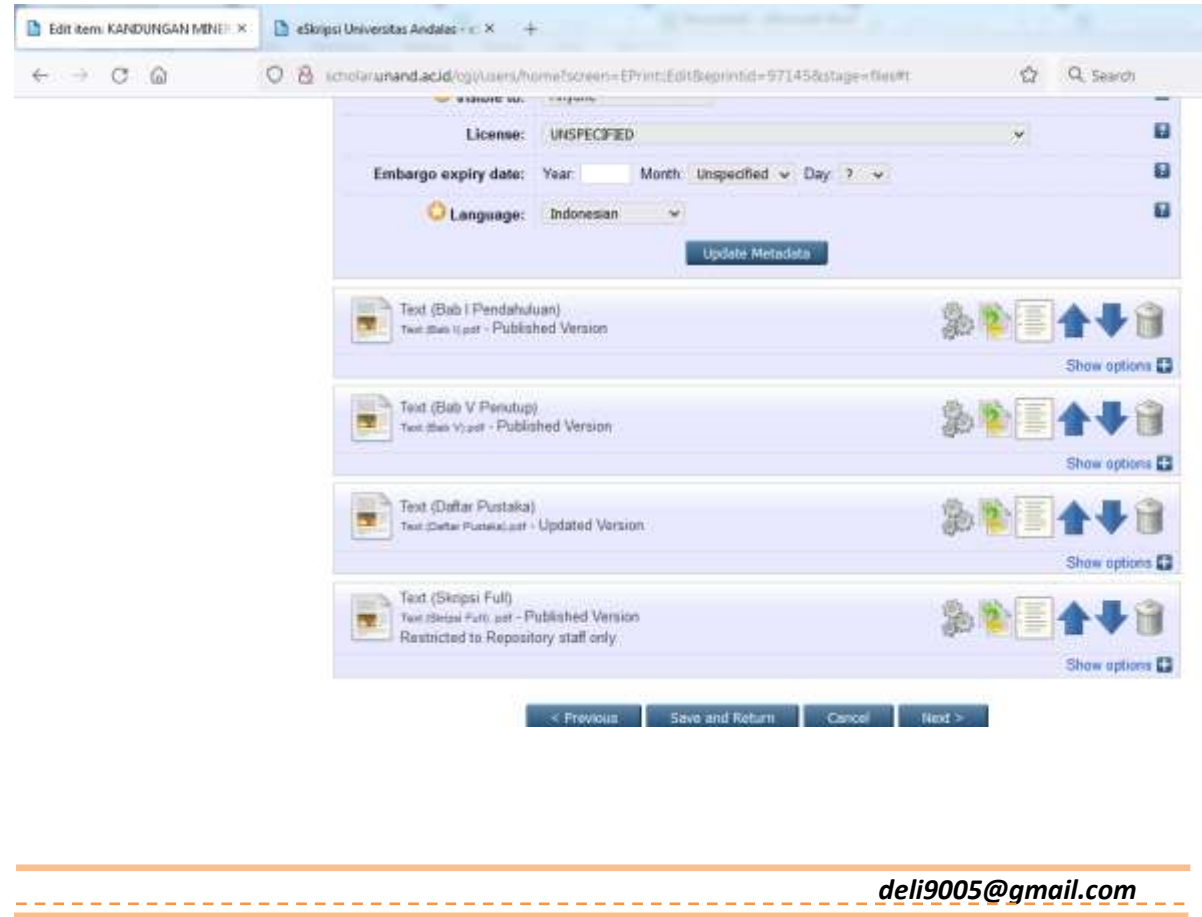

11. Klik Button **"Deposit Item Now".** Setelah item didepositkan maka tugas akhir tersebut akan direview lagi oleh pustakawan/editor E-skripsi.

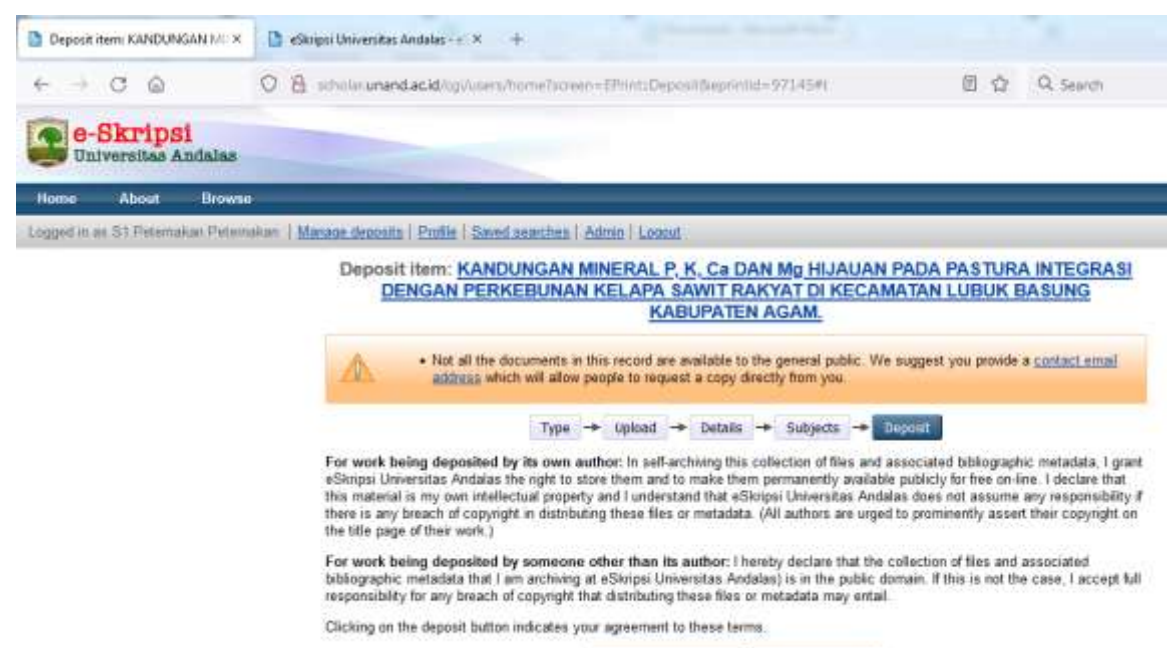

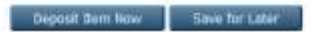

*deli9005@gmail.com*